## **Using the WFI-EZ Message Center in WrapStat**

The WrapStat system will email and/or text out a message with a link to the WFI-EZ survey to whatever contact information is listed for the participant in the Youth Roster.

Ensure that the Youth Roster has up to date information for all contacts to which you administer the WFI-EZ.

Navigate to **Data Management** and then the **WFI-EZ** Tab.

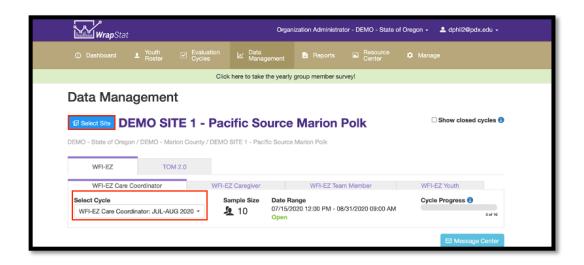

From there, select the subtab for the form for which you want to send messages out:

- WFI-EZ Care Coordinator
- WFI-EZ Caregiver
- WFI-EZ Team Member
- WFI-EZ Youth

You will need to create messages for EACH of the form types by following the steps in this document.

**Remember:** only youth who are included in the current Evaluation Cycle will be listed here.

Click the blue Message Center button.

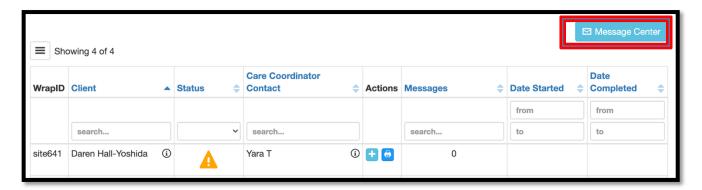

There are two different message options, Invite and Reminder.

## **Invite Messages**

- The **Invite** option should be used the first time you send the WFI-EZ to respondents
- Click the green **Edit** icon in the **Actions** column.

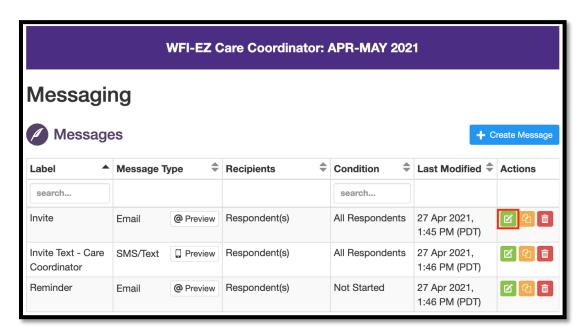

You will be taken to the Edit Message window.

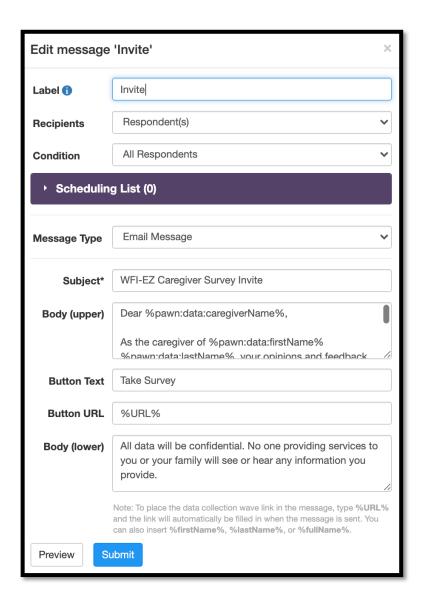

- In the Label field, leave Invite in the text box.
- In the **Recipients** field, select Respondent(s).
- In the **Condition** field, select All Respondents.

• Click on the triangle on the left side of the Scheduling List bar.

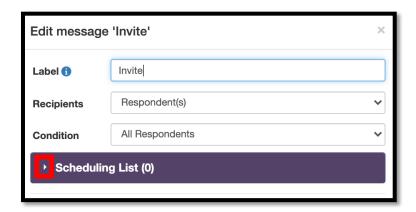

 This will open a data entry field where you select the date and time for the messages to be sent.

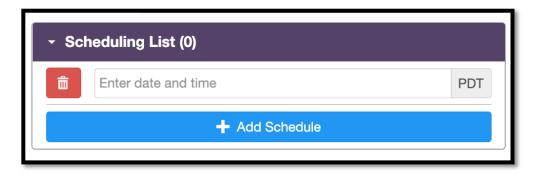

 After clicking the Add Schedule button, the scheduled date and time will be displayed.

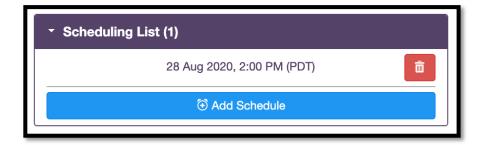

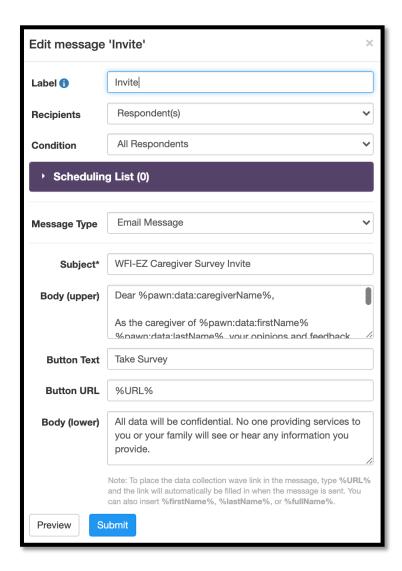

- In the Message Type field, select Email Message or SMS/Text Message.
- In the **Subject\*** field, you can leave it as is or customize the subject.
- In the **Body (upper)** field, you can edit any text **EXCEPT** text bookended by the % sign. This information is being piped in from the Youth Roster.
- In the Button text field, you can leave it as is or customize it. This is the text that
  will be shown in the message on the button respondents will click to take the survey.
- In the Button URL field, DO NOT make any edits. If anything is changed here the link will not work.
- In the **Body (lower)** field, you can edit any text.
- Click the blue Submit button.

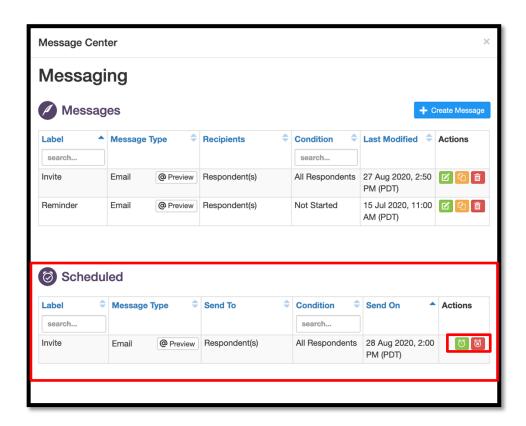

- You will be returned to the Message Center window and the message you have just scheduled will be shown in the Scheduled section.
- Click the green **Clock** icon in the **Actions** column to edit the scheduled message.
- Click on the red Clock icon in the Actions column to delete the scheduled message.

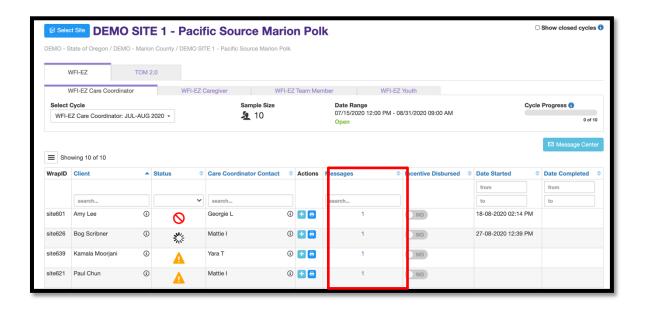

## **Reminder Messages**

- The Reminder option should be used when you need to send a follow-up/reminder message to WFI-EZ respondents.
- Click the green Edit icon in the Actions column.

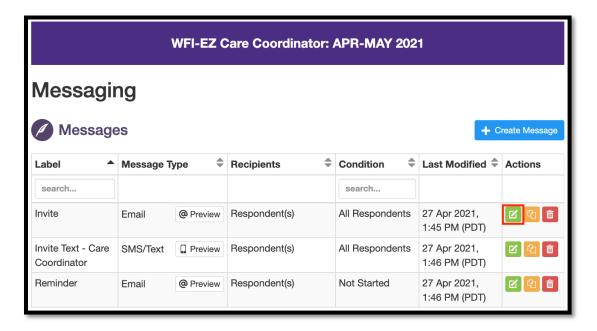

You will be taken to the Edit Message window.

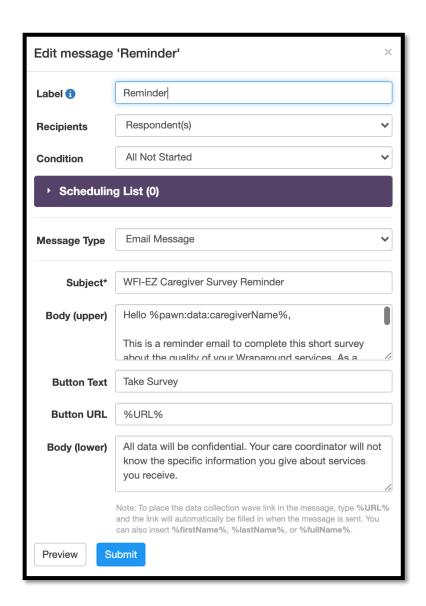

- In the Label field, leave Reminder in the text box.
- In the Recipients field, select Respondent(s).
- In the Condition field, select All Partially Completed or Not Started.

• Click on the triangle on the left side of the Scheduling List bar.

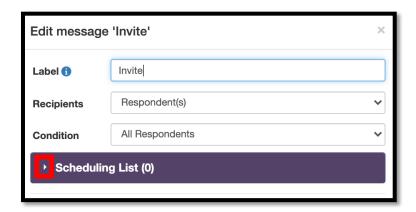

 This will open a data entry field where you select the date and time for the messages to be sent.

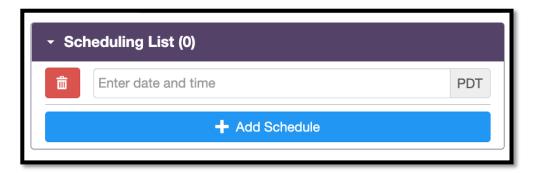

 After clicking the Add Schedule button, the scheduled date and time will be displayed.

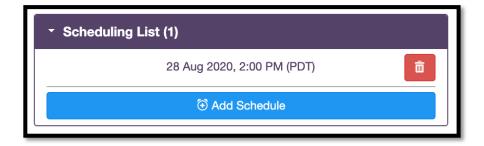

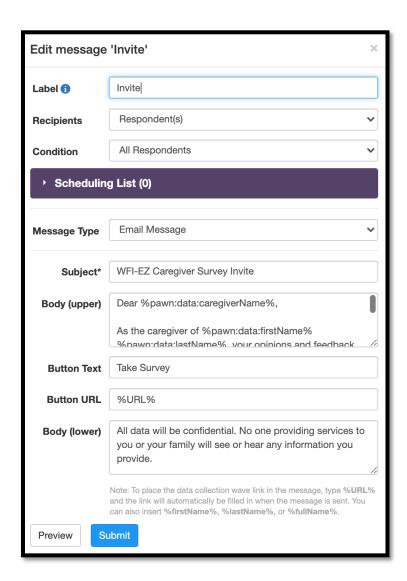

- In the Message Type field, select Email Message or SMS/Text Message.
- In the **Subject\*** field, you can leave it as is or customize the subject.
- In the Body (upper) field, you can edit any text EXCEPT text bookended by the % sign. This information is being piped in from the Youth Roster.
- In the **Button text** field, you can leave it as is or customize it. This is the text that will be shown in the message on the button respondents will click to take the survey.
- In the Button URL field, DO NOT make any edits. If anything is changed here the link will not work.
- In the **Body (lower)** field, you can edit any text.
- Click the blue Submit button.

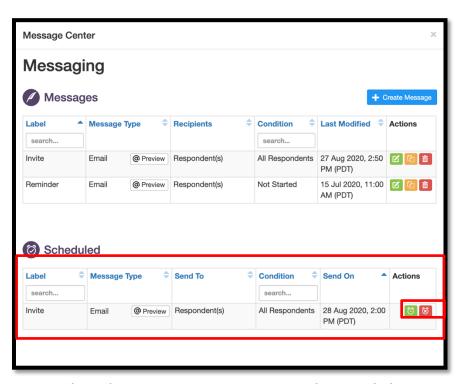

- You will be returned to the Message Center window and the message you have just scheduled will be shown in the Scheduled section.
- Click the green **Clock** icon in the **Actions** column to edit the scheduled message.
- Click on the red **Clock** icon in the **Actions** column to delete the scheduled message.

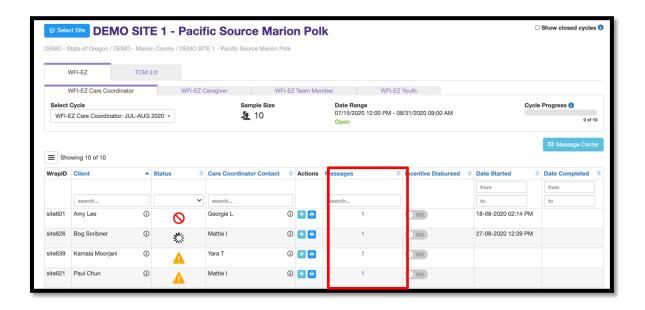

 After the message has been sent, the Messages column will update to show the number of messages sent.